# Award Force User Guide

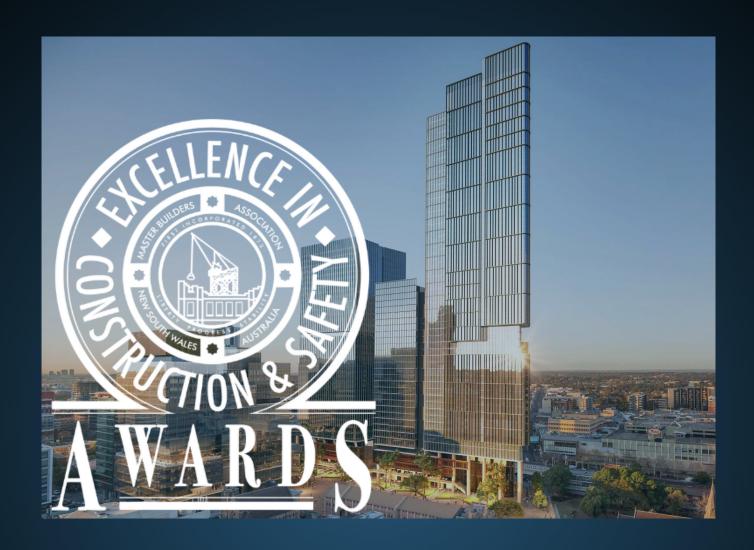

## **Contents**

| Uploading an Entry into Award Force | Page 2    |
|-------------------------------------|-----------|
| Processing Payment for an Entry     | . Page 11 |
| Uploading a duplicate Entry         | . Page 13 |

#### Uploading an entry into Award Force

- 1. Open the hyperlink <a href="https://mbansw.awardsplatform.com">https://mbansw.awardsplatform.com</a> to register for an AwardForce account.
- 2. Complete the registration details, ensuring you tick both boxes to ensure you receive all necessary correspondence. Please note that this information will only be used to contact you regarding the Awards programme. If you do not tick these boxes, you may not receive vital correspondence regarding your entry. One completed, click **register**.

Please note that all correspondence will be sent to the **entrant email when registered**.

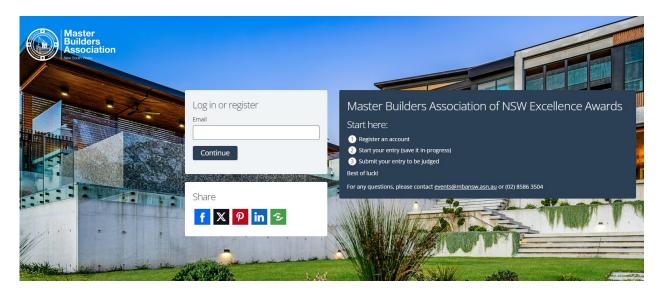

3. Once registered, you will be sent a link to your email address, please click on the link to verify your account. Once you have clicked the link, refresh the page (and re-login if necessary), and you can start your entry by clicking 'Start new entry'.

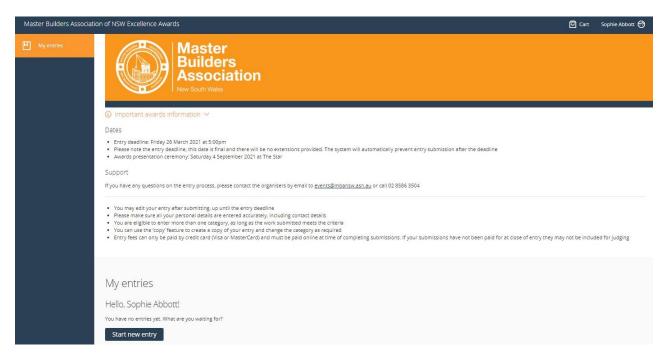

- 4. Select the category as **Construction**, **Apprentice or Site Safety** and pick the category your entry falls under. If you have any queries regarding which category you should enter, please contact the Awards & Events team on (02) 8586 3524 or <a href="mailto:events@mbansw.awsn.au">events@mbansw.awsn.au</a>
- 5. Once you have picked your category, please fill out your company name, and pick the price category that your entry falls under from the drop-down menu (if the only option is Open Price Category, please pick that).

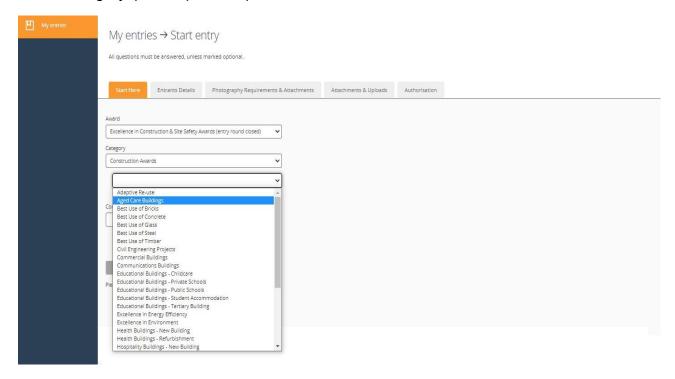

6. To finish the first page tick the box that says "I understand I am entering the State Excellence Awards programme" to demonstrate your understanding of entering the **State NSW Awards**, not the regional Awards.

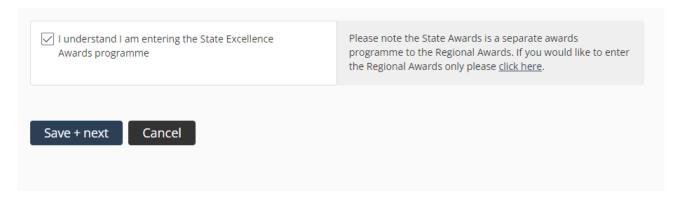

7. Once every section on this page is complete, please **click save + next** to proceed.

8. Complete all the required fields under the Entrants Details tab, ensuring all details are correct. The **mobile phone number** listed will be the **primary contact number**, so please ensure someone will be able to answer calls.

| Start Here Entrants Details EIH Project Details (1) EIH Project Details (2) EIH Judging R | Photography Requirements & Attachments Attachments & Uploads                                                                      |
|-------------------------------------------------------------------------------------------|----------------------------------------------------------------------------------------------------|
| EIH Conditions of Entry Authorisation  /our details                                       |                                                                                                    |
| Are you a member of the Master Builders Association of NSW:  Yes  V                       | If you're unsure of your membership number, please contact the Awards and Events department on 8586 3555 or events@mbansw.asn.au. |
| Membership number: 12345678                                                               |                                                                                                    |
| Company name:                                                                             | Exactly as it is to appear in publicity and on plaques.                                                                           |
| ABN: 12345678                                                                             |                                                                                                    |
| Licence number:  123456C                                                                  |                                                                                                    |
| Company address:                                                                          |                                                                                                    |

9. At this stage, you can continue with your submission and enter the project details by clicking **save + next**. Alternatively, if you are still awaiting entry information, you can click **save + close** and return to your entry another time.

| Start Here    | Entrants Details          | EIH Project Details (1) | EIH Project Details (2) | EIH Judging Restricti | ons       | Photography Requirements & Attachments            | Attachments & Uploads             |
|---------------|---------------------------|-------------------------|-------------------------|-----------------------|-----------|---------------------------------------------------|-----------------------------------|
| EIH Condition | s of Entry Author         | risation                |                         | 100                   |           |                                                   |                                   |
|               |                           |                         |                         |                       |           |                                                   |                                   |
| Main contact  | persons MOBILE:           |                         |                         |                       |           |                                                   |                                   |
| +61 * 4       |                           |                         |                         |                       |           |                                                   |                                   |
|               |                           |                         |                         |                       |           |                                                   |                                   |
| Main contact  | persons <b>OFFICE</b> nur | mber: (optional)        |                         | For                   | landline  | numbers, you must include the state code (i.e. N  | SW number = <b>2 8586 3555</b> ). |
| +61 + 4       | 12 345 678                |                         |                         |                       |           |                                                   |                                   |
|               |                           |                         |                         |                       |           |                                                   |                                   |
| Main contact  | persons EMAIL:            |                         |                         |                       |           |                                                   |                                   |
|               |                           |                         |                         |                       |           |                                                   |                                   |
| Marketing te  | lephone number:           |                         |                         | Con                   | tact tele | phone number to be used in all printed marketin   | g material such as MBA Magazines. |
| +61 * 4       | 12 345 678                |                         |                         |                       |           |                                                   |                                   |
|               |                           |                         |                         |                       |           |                                                   |                                   |
| Company W     | EBSITE: (optional)        |                         |                         | Web                   | osite add | ress to be used in all printed marketing material | such as MBA Magazines.            |
| https://      |                           |                         |                         |                       |           |                                                   |                                   |
|               |                           |                         |                         |                       |           |                                                   |                                   |
| Save + next   | Save + close              | Preview Sul             | omit entry              |                       |           |                                                   |                                   |
|               |                           |                         |                         |                       |           |                                                   |                                   |

10. Complete all the required fields under the Project Details (1) tab, ensuring all details are correct. Please note that the information required may vary dependent upon what category you chose. All information required is relevant to the entry category.

| Start Here Entrants Details EIH Project Details (1) EIH Project Details (2) EIH Judging R EIH Conditions of Entry Authorisation | Restrictions Photography Requirements & Attachments Attachments & Uploads                                                                                                    |
|----------------------------------------------------------------------------------------------------|----------------------------------------------------------------------------------------------------|
| Project completion date:                                                                                                    | Project must NOT be more than 2 years old as of Friday 26 March 2021.                                                                                                    |
| Address of project:                                                                                                    | Street address of project being entered into awards. Please do not use lot numbers unless they are the true address.  PLEASE NOTE: we will not publish clients name(s) and or address |
| Project suburb:                                                                                                    |                                                                                                    |
| Project postcode:                                                                                                    |                                                                                                    |
| Client/owner's name:                                                                                                    | PLEASE NOTE: we will not publish clients name(s) and or address.                                                                                                    |
| Design/project name: (optional)                                                                                                 | For privacy reasons, please <b>DO NOT</b> use project address or clients name(s) as a design name.                                                                                    |
|                                                                                                    |                                                                                                    |

11. Complete all the required fields under the Project Details (2) tab, ensuring all details are correct.

My entries → Entry form → Start entry

All questions must be answered, unless marked optional.

| Start Here Entrants Details EIC P      | roject Details (1) EIC Project Details (2) | EIC Attachments & Uploads     | Judging Criteria & Restrictions | Contact Details for Onsite Inspection/Interview |
|----------------------------------------|--------------------------------------------|-------------------------------|---------------------------------|-------------------------------------------------|
| Photography Requirements & Attachments | Additional Attachments & Uploads EIG       | C Conditions of Entry Authori | sation                          |                                                 |
| 2                                      |                                            |                               |                                 |                                                 |
| Company profile:                       |                                            | 0 / 200 words                 |                                 |                                                 |
| B I H   66 ≡ ≡   %   ● ₽               | 0                                          |                               |                                 |                                                 |
|                                        |                                            |                               |                                 |                                                 |
|                                        |                                            |                               |                                 |                                                 |
|                                        |                                            |                               |                                 |                                                 |
|                                        |                                            |                               |                                 |                                                 |
| Project description:                   |                                            |                               |                                 |                                                 |
| B I H   66 ≡ ≡   %   ● ■               | 0                                          |                               |                                 |                                                 |
|                                        |                                            |                               |                                 |                                                 |
|                                        |                                            |                               |                                 |                                                 |
|                                        |                                            |                               |                                 |                                                 |
|                                        |                                            |                               |                                 |                                                 |

12. If you would like to add additional consultants/manufactures to the sections detailed below, please click 'add row'.

| Service                             | Consultant                                   |      |  |
|-------------------------------------|----------------------------------------------|------|--|
|                                     |                                              |      |  |
|                                     |                                              |      |  |
|                                     |                                              |      |  |
|                                     |                                              |      |  |
|                                     |                                              |      |  |
| Add row                             | gaged by the Building Contract               | tor: |  |
| Add row                             | gaged by the Building Contract<br>Consultant | tor: |  |
| Add row                             |                                              | tor: |  |
| Add row                             |                                              | tor: |  |
| Add row                             |                                              | tor: |  |
| Add row lect consultants er Service |                                              | tor: |  |

13. The following section requires the upload of attachments including the Final OC, Compliance with BCA, and Final Inspection Report.

If you do not have these available to upload, please click "no". Please note that if this information is not available, you will have to provide a detailed explanation as to why you cannot provide this information, and acceptance of this will be at the judge's discretion. Please ensure you upload all required information by clicking the 'select file' box.

| Do you have a <b>Final</b> Occupation Certificate for your project?  Yes  No (if no, you will have to provide a copy of your Interim OC and a detailed explanation as to why a Final OC has not been obtained)                        | Final DC must be from the Private Certifying Authority (PCA) or the Local Council.  The only requirement is the Certificate or Summary signed. The full supporting reports must not be submitted.  The MBA Judges need to know that the whole building has been fully inspected and independently certified at completion. Please ensure the document you are uploading includes the following:  1. Accessibility Certification Certificate and/or Access Performance Solution Report.  2. Reports based on the final inspection of completed work. The reports must not be subject to requirements. |
|----------------------------------------------------------------------------------------------------|----------------------------------------------------------------------------------------------------|
|                                                                                                    |                                                                                                    |
| Do you have a Certificate of Compliance with the Building Code Australia for your project?  Yes  No (if no. you will have to provide a detailed explanation as to why a Certificate of Compliance with the BCA has not been obtained) | The only requirement is the Certificate or Summary signed. The full supporting reports must not be submitted.  The MBA Judges need to know that the whole building has been fully inspected and independently certified at completion.  Please ensure the document you are uploading is the reports based on the final inspection of completed work. The report must not be subject to requirements.                                                                                                    |
|                                                                                                    |                                                                                                    |
| Do you have a <b>Final</b> Inspection Report from Fire Safety Engineering Consultant (where appointed) for your project?  Yes  No                                                                                                    | The only requirement is the Certificate or Summary signed. The full supporting reports must not be submitted.  The MBA Judges need to know that the whole building has been fully inspected and independently certified at completion. Please ensure the document you are uploading includes the following:  1. Accessibility Certification Certificate and/or Access Performance Solution Report.  2. Reports based on the final inspection of completed work. The reports must not be subject to requirements.                                                                                     |

- 14. The uploads section also allows you to upload other relevant documentation such as site plans.
- 15. The next section is judging restrictions. If you have any judging restrictions, please ensure you click yes on the tab as detailed below and complete the table with unavailable dates. If you do not have any judging restrictions, please click no.

This is essential to our onsite judging schedule. please ensure this section is completed accurately as we have a large number of projects enter our awards, rescheduling is not always possible.

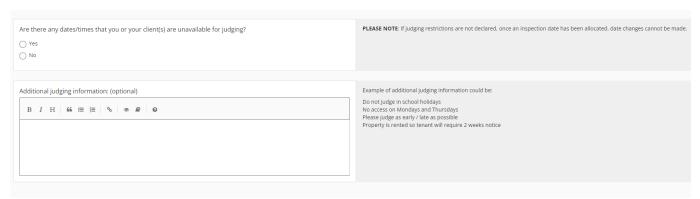

16. The next tab requires contact details for the person meeting the judging panel on site for their entry. Please ensure the contact person listed is your company representative who knows the most about the build, and their correct mobile number is listed too.

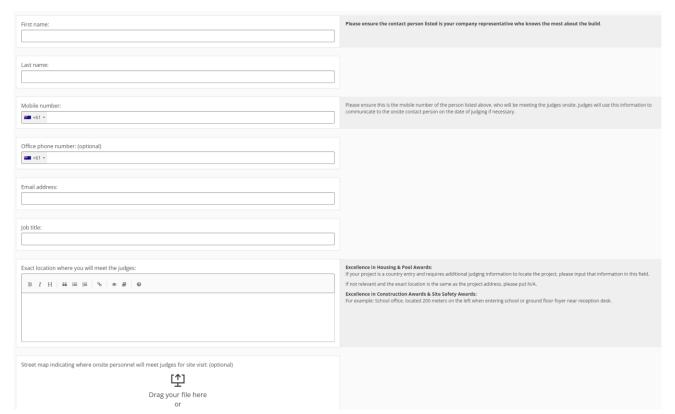

17. If you have photos ready to upload, please click yes on the tick box; an option will then appear to upload photographs of your project. Please note that we require a minimum of 8 photos, and a maximum of 15 and at least 2 progress photos. If you have picked a renovations category, you will be required to submit at least 2 before photos.

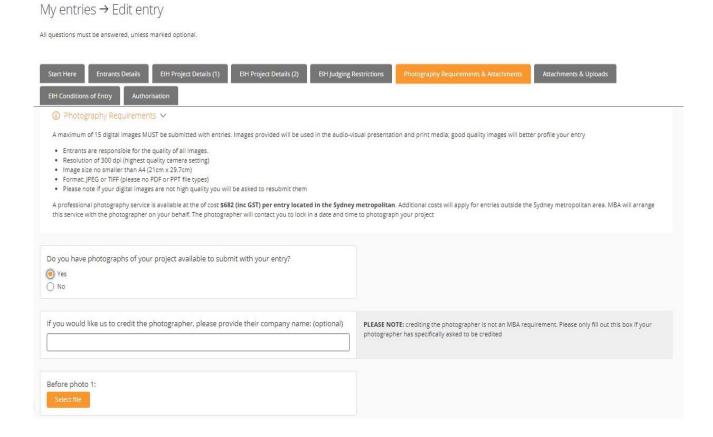

- 18. If you do not have photos to submit, please click 'no' on the tick box. You can then request for MBA NSW to organise a photographer for your entry. Alternatively, you can complete your entry form and submit your photos later.
- 19. If you would like to upload any additional files that are not listed, you can do so under the Additional Attachments section. This could include Marketing Brochures, videos, or additional floor plans.

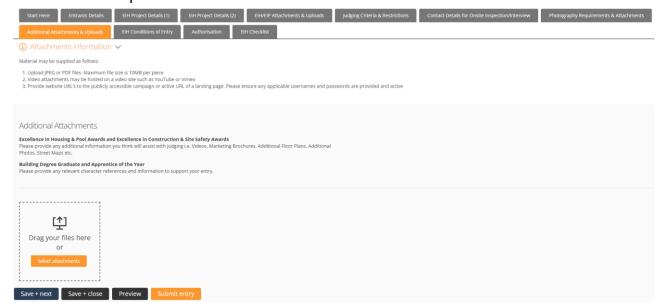

20. To proceed, please ensure you meet all the criteria listed and agree to all the Conditions of Entry.

Once all necessary boxes have been ticked on this page, please click **save + next**. If you are awaiting details at this stage, you can click **save + close** and return later.

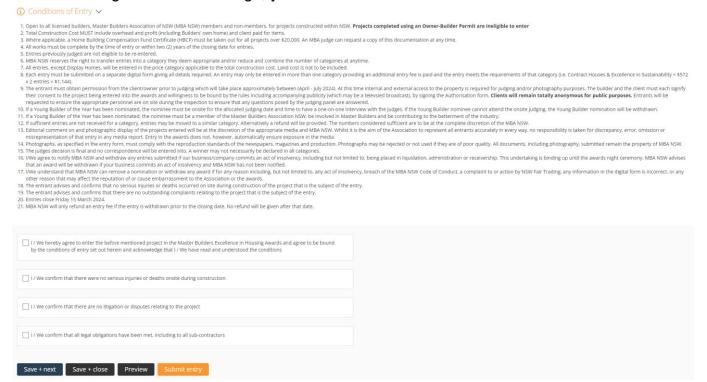

- 21. The next stage of the submission process is to submit the Authorisation Form signed by the company director and client of the project you are entering. You can download the form HERE.
- 22. Once the form has been signed by all required parties, please upload the completed form under the Authorisation tab.

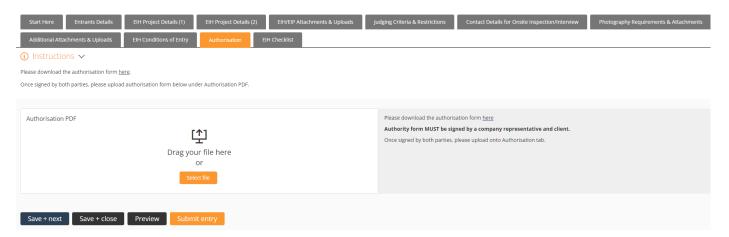

23. Your entry should now be ready to submit, please click the submit entry section of the form.

24. If you have any outstanding information that is required, tabs with missing information will be highlighted in pink. Please return to these tabs and submit the required information before submitting your entry.

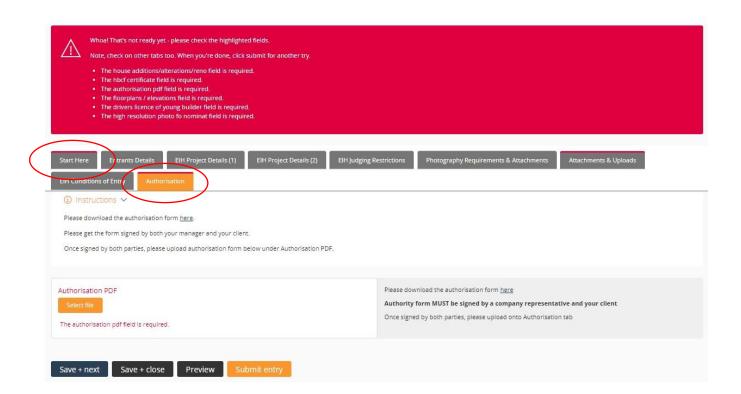

25. Once you have clicked submit entry, you can either proceed to payment, or alternatively add an additional entry. To add an additional entry, please click the button highlighted below.

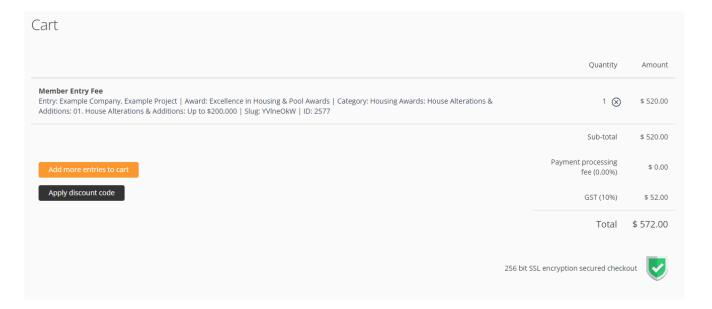

#### Processing payment for your entry

1. If you would like to submit your entry, please note your entry **will not** be submitted until you complete the payment process. Please ensure you select the correct fee as highlighted below. Members are required to provide their membership number to unlock the discounted entry fee.

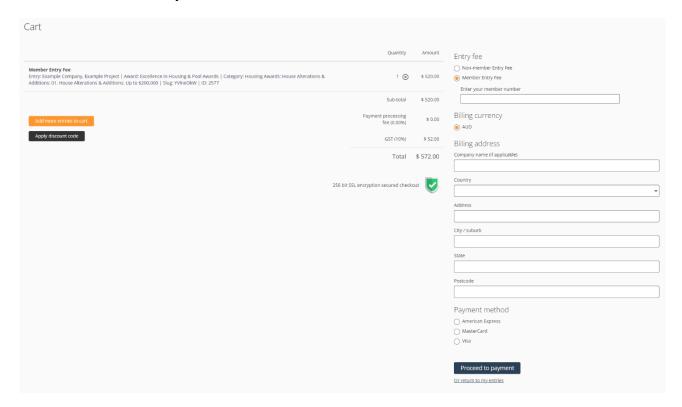

2. Once your entry has been successfully submitted and payment has been processed, you will be directed to the page shown below.

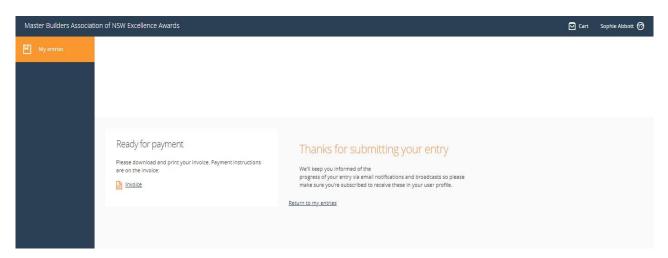

3. Once your entry has been submitted, you can continue to update the information provided up until submissions close. To do so, please log into AwardForce and click on my entries.

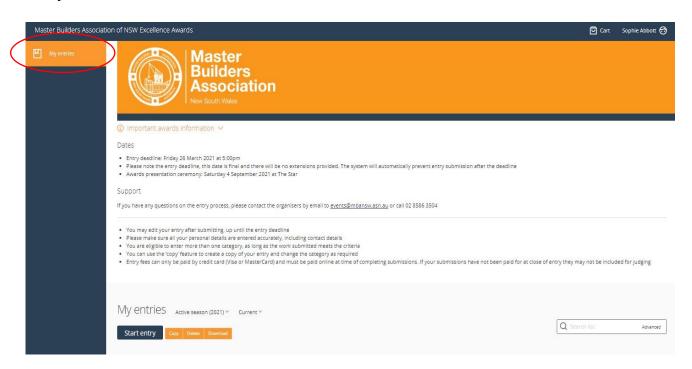

4. Scroll down to the 'My entries' section and you will find all your entries. Click the name of the entry you wish to open and amend.

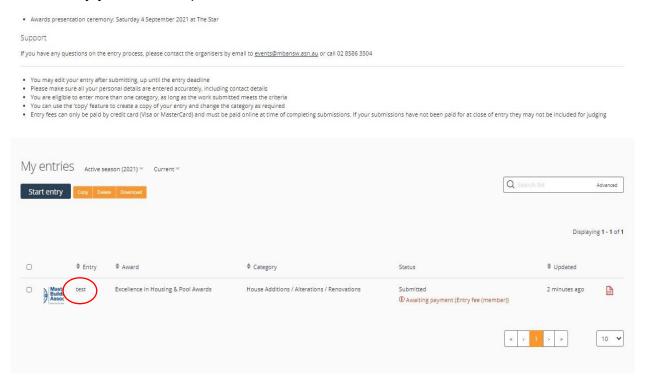

### Uploading a duplicate entry

If you wanted to upload the same entry into different categories (e.g., Contract Houses & Environmental Management), you can simply duplicate key information from your entry.

- 1. Open the hyperlink <a href="https://mbansw.awardsplatform.com">https://mbansw.awardsplatform.com</a> to sign into your AwardForce account.
- 2. Log into your account using your AwardForce credentials.
- 3. Ensure the entry you would like to duplicate is ticked as per the below example.

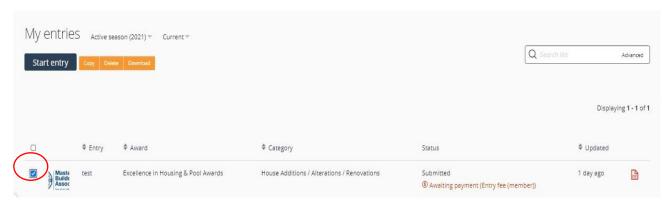

4. Once the entry is ticked, click 'copy'.

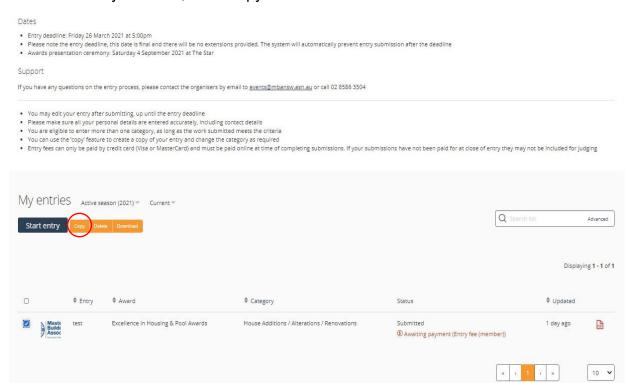

- 5. After a few minutes, your copied entry will appear under the 'My entries' section.
- 6. To open the new entry, click Entry name under the Entry section as indicated below.

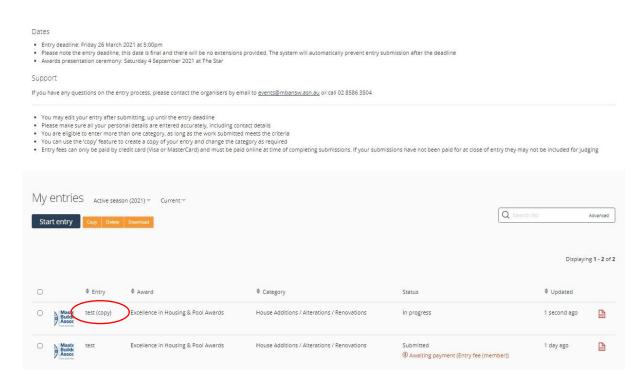

7. Once the copied entry is open, you can go through each section and update accordingly (e.g. entry category). Please note that each category has different requirements, so if you amend the category, there may be parts of the form that are now incomplete.

Use the steps above to go through the form and contact the Events & Awards team should you have any questions.

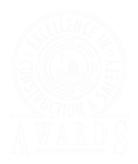

#### **CONTACT INFORMATION**

T: (02) 8586 3504

E: events@mbansw.asn.au